# LAN-WSPH01WH Skype Wi-Fi Phone

**User Guide** 

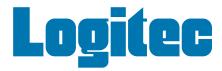

# User Guide

# Wi-Fi Phone

IEEE 802.11b/g Wireless Phone with Skype Support

# **Contents**

| Chapter 1: Introduction                     | 1-1  |
|---------------------------------------------|------|
| AC Power Charger                            | 1-2  |
| Mini USB Cable                              | 1-2  |
| Chapter 2: Installing the Battery           | 2-1  |
| Charging the Battery                        | 2-2  |
| Powering On the Phone                       | 2-3  |
| Chapter 3: Getting Started                  | 3-1  |
| First-Time Startup                          | 3-1  |
| Understanding the Phone's LCD Display       | 3-3  |
| The Main Menu                               | 3-5  |
| The Power Key Menu                          | 3-6  |
| Creating a New Skype Account                | 3-7  |
| Setting Up Your Contacts                    | 3-8  |
| Making a Call                               | 3-8  |
| Chapter 4: Managing Contacts                | 4-1  |
| Adding a Skype Contact                      | 4-1  |
| Adding a SkypeOut Contact                   | 4-3  |
| Searching for Contacts                      | 4-4  |
| The Contacts Options Menu                   | 4-5  |
| Blocking a Contact                          | 4-6  |
| Chapter 5: Making and Receiving Skype Calls | 5-1  |
| Skype-to-Skype Calls                        | 5-1  |
| Receiving Skype Calls                       | 5-2  |
| SkypeOut Calls                              | 5-3  |
| Dialing a Direct Call                       | 5-4  |
| Receiving SkypeIn Calls                     | 5-5  |
| Putting a Call on Hold                      | 5-6  |
| Muting the Microphone                       | 5-7  |
| Diverting a Call                            | 5-8  |
| Sending Skype Voicemail                     | 5-9  |
| Listening to Skype Voicemail                | 5-10 |

#### Contents

| Recording a Voicemail Greeting<br>History Lists                                                                                                    | 5-11<br>5-12                                  |
|----------------------------------------------------------------------------------------------------|-----------------------------------------------|
| Chapter 6: Personal Skype Settings                                                                                                    | 6-1                                           |
| Changing Your Skype Status Setting Your Profile Changing Your Password Privacy Settings                                                                                   | 6-1<br>6-2<br>6-3<br>6-4                      |
| Chapter 7: Wi-Fi Network Settings                                                                                                    | 7-1                                           |
| Finding Wi-Fi Networks Preferred Networks Setting Access to Open Networks                                                                                                 | 7-1<br>7-2<br>7-3                             |
| Chapter 8: General Settings                                                                                                    | 8-1                                           |
| Changing the Display Language Changing Display Settings Setting Alert Tones Setting the Time and Date Displaying Phone Settings Clearing Phone Settings Advanced Settings | 8-1<br>8-2<br>8-3<br>8-4<br>8-6<br>8-7<br>8-8 |

# **Chapter 1: Introduction**

The LAN-WSPH01WH is a Wi-Fi (IEEE 802.11b/g) wireless phone that enables you to make Skype™ calls without using a computer. The phone enables you to use your normal Skype account with complete mobility, allowing you to talk from any location where you have an Internet connection through a nearby access point.

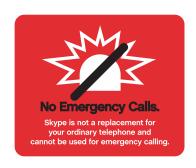

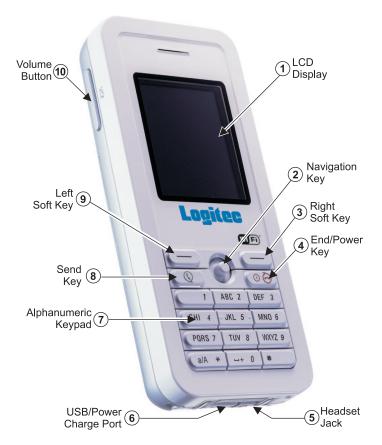

Before preparing the Wi-Fi Phone for use, first become familiar with its main keys, buttons, and other hardware features.

- 1. LCD Display Color software menu display.
- 2. Navigation Key Four-direction software navigation key. Pressing the key down selects the current option.
- 3. Right Soft Key Negative action key. Cancels or returns to previous menu.
- 4. End/Power Key Ends an active call. Turns the power on and off.
  - · Press for more than two seconds to power the phone on.
  - When on, press for two to four seconds to access the Power Key menu.
  - Press for more than four seconds to power the phone off.
- **5. Headset Jack** Jack for headset connection.

- **6. USB/Power Charge Port** Power charger connection for charging battery.
- 7. Alphanumeric Keypad Includes 0-9, A-Z, \*, and # keys.
  - The [a/A \*] key selects upper- or lower-case characters, numbers, or hexadecimal.
  - The [1] key selects common punctuation marks during text input.
  - The [#] key selects special characters and symbols during text input.
- **8.** Send Key Calls a selected contact.
- Left Soft Key Positive action key. Selects menu option.
- **10.** Volume Button Adjusts volume of the speaker.

**Keypad Lock** — The phone keypad can be locked by pressing the Left Soft Key together with the [a/A \*] key. Pressing the two keys again unlocks the keypad.

#### **AC Power Charger**

The Wi-Fi Phone will charge an installed battery when connected to the AC power charger, and the power charger is connected to a power source. The power charger automatically adjusts to any voltage between 100-240 volts at 50 or 60 Hz. No voltage range settings are required.

#### Mini USB Cable

The Wi-Fi Phone includes a mini USB cable that can be used to charge the phone's battery from a connected PC.

# **Chapter 2: Installing the Battery**

After unpacking the Wi-Fi Phone, you must first install and charge the battery pack before turning on the phone.

**Warning:** Risk of explosion if battery is replaced by an incorrect type. Dispose of used batteries according to the instructions.

**Caution:** Use only the Lithium-Ion battery pack supplied with the phone. Do not try to install any other battery. To obtain replacement batteries, contact your local dealer.

- Remove Battery Compartment Cover Place the phone face down. Push and slide down the battery compartment cover until it becomes free.
- Install Battery Place the battery into the compartment. Be sure the text label on the battery is facing out and the battery's three metal contacts point to the top of the phone.

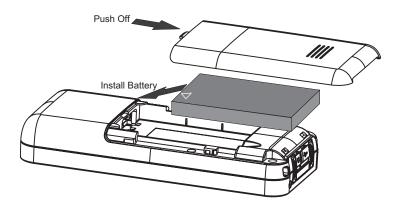

**3.** Replace Battery Compartment Cover — Slide the battery compartment cover back onto the phone until it clicks firmly into place.

# **Charging the Battery**

 Connect the AC Power Charger — Lift up the rubber cover on the mini USB charger port and connect the power charger to the port. Then, plug the charger into an AC electrical outlet.

**Note:** The power charger automatically adjusts to any voltage between 100-240 volts at 50 or 60 Hz.

2. Fully Charge Battery — For the first time use, allow eight hours to fully charge the battery before turning on the phone.

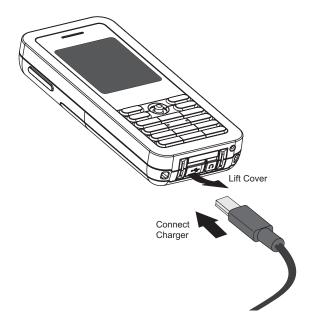

Disconnect the Power Charger — When the battery is fully charged, remove the power charger from the phone and push down the charger port's rubber cover.

Note: When you next have to charge the phone's battery, you do not have to power off the phone. Just connect the charger as described above and wait until the LCD display indicates the battery is fully charged. After the first charge, the charge time is about three hours.

# **Powering On the Phone**

Push and hold down the End/Power key for more than two seconds to power on the phone. The LCD display turns on showing an image of a white sun on a yellow background.

Allow 30 seconds for the phone to start up.

Go to Chapter 3 "Getting Started" to learn how to set up a Wi-Fi network connection and start using the phone.

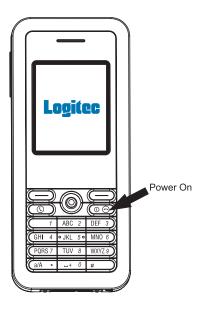

# **Chapter 3: Getting Started**

The Wi-Fi Phone requires a wireless connection to a Wi-Fi access point to operate. In addition, the access point network must provide access to the Internet to make Skype calls.

You can set the phone to connect to specific wireless networks or search for "open" networks. Wireless network information is stored in the phone's memory as "Preferred Networks" that are searched for each time the phone is powered on.

When powering on the Wi-Fi Phone for the first time, there are no Preferred Networks in the phone's memory. You need to select a wireless network and sign into your Skype account before you can start making calls.

## **First-Time Startup**

When the Wi-Fi Phone is used for the first time, follow these steps to set up the phone and make a network connection:

 Select the language of the display. The default is English.

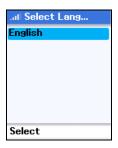

Scroll down and read the entire Skype Agreement statement.

You must accept the Agreement to use the phone. Press the Left Soft Key to accept the Agreement.

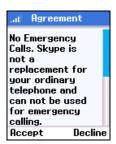

The phone scans for nearby wireless networks and lists those that it finds.

Normally, you need to be within 90 m (300 ft) of a network's wireless access point to be able to connect to it. If the network you want to connect to is not on the list, move to another location and try again.

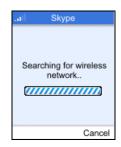

4. From the wireless networks list, select the wireless network that you want to connect to and press the Left Soft Key to access Options menu. Then select "Connect."

If a security key is required, the phone prompts for the key value. Security keys should be provided by the wireless network operator.

The access point information is stored in the phone's memory as a "Preferred Network" and will be used next time the phone is powered on.

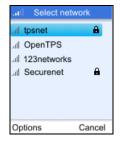

If you already have a Skype account, sign in with your user name and password.

Note: If you are already signed into your Skype account from your PC, you should sign out first before using the phone. You cannot sign into your Skype account from two devices at the same time.

You can also create a new account using the phone. See "Creating a New Skype Account" on page 3-7.

When your Skype sign in is successful, you can start making calls. Your current Contacts should display in the Contacts screen.

Large Contact lists may take a few minutes to download during an initial sign in.

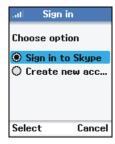

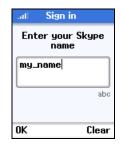

# **Understanding the Phone's LCD Display**

The Wi-Fi Phone's color LCD display provides various status indicators and access to the menu-based interface. The illustration below shows the main screen and its elements.

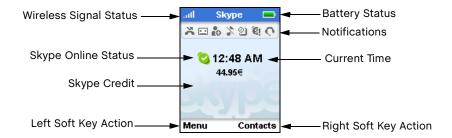

**Battery Status** — Indicates the status of the battery. The following states may be displayed:

- The battery is at a very low level and should be charged immdiately.
- The battery is at a partially charged level.
- The battery is fully charged.
- The battery is charging from a low level.
- The battery is charging, reaching a partially charged level.
- The battery is charging, reaching a fully charged level.

**Wireless Signal Status** — Indicates the strength of the Wi-Fi network signal. The following states may be displayed:

- There is no detectable wireless signal.
- There is a weak wireless signal.
- There is a good wireless signal.
- There is a strong wireless signal.

**Phone Notifications** — The notification icons alert you of certain events or settings. The following icons may be displayed:

Missed Call. A missed call is listed on the Call List screen.

#### Getting Started

- New Voicemail. A voicemail has been received, but has not yet been heard.
- Details Request. An new request has been received and is listed on the pending Details Request History screen.
- Silent. The silent mode is active. No ring tones or alerts will be heard.
- Keypad Locked. The keypad is currently locked.
- Services Expiry. Your Skype Credit for one or more services is close to expiry.
- Meadset Attached. The headset is currently attached to the phone.

**Skype Online Status** — Indicates your current Skype online status. The following states may be displayed:

- Online. The normal status when you are signed in to Skype.
- Offline. When you are not signed in to Skype.
- Do Not Disturb. You can set this status to indicate that you are busy.
- Skype Me. Makes your Skype name availabee for anyone to call.
- Away. You can set this status to indicate that you are away.
- Not Available. You can set this status to indicate that you are not available to answer calls.
- Invisible. Indicates to others that you are offline, but you are still signed in to Skype and can make calls.

**Current Time** — The current time set on the phone. You can set the phone's time and date by using the Menu to select "Settings" and then "Time and Date."

**Skype Credit** — Your current Skype Credit balance.

**Right Soft Key Action** — The action that happens when you press the Right Soft Key. Typically, the Right Soft Key cancels the last action or returns to the previous menu. From the main screen, this provides access to your Contacts.

**Left Soft Key Action** — The action that happens when you press the Left Soft Key. Typically, the Left Soft Key selects the current menu item or confirms a setting. From the main screen, this provides access to the user menu.

#### The Main Menu

The main menu provides access to all your Skype and phone settings. The menus are easy to move through using the four-way Navigation key. Just move the Navigation key up or down to highlight a menu item, then push down on the key to select it.

The following table outlines the phone menu structure.

| Wi-Fi Phone Main Menu |                                                                                                    |  |
|-----------------------|----------------------------------------------------------------------------------------------------|--|
| Menu                  | Description                                                                                                    |  |
| Contacts              | Your Contacts and their Skype status                                                                            |  |
| History               | Lists missed calls, incoming and outgoing calls, Voicemails, and detail requests                                |  |
| Status                | Sets status and user profile, and signs out                                                                     |  |
| Add Contact           | Adds a Skype or SkypeOut™ number to your Contacts                                                               |  |
| Search                | Searches for Skype Contacts online                                                                              |  |
| Services              | Sets up Skype Credit, SkypeIn™, and Skype Voicemail™                                                            |  |
| Settings              | Access to other phone settings                                                                                  |  |
| Network               | Network search, Preferred networks and open network connection                                                  |  |
| General               | Change your Skype password, set auto sign in, and reset the phone                                               |  |
| Call divert           | Records your Skype Voicemail message and changes settings for SKype Voicemail calls                             |  |
| Privacy               | Sets Skype privacy settings for calls                                                                           |  |
| Tones                 | Sets the phone's ring tones and volume                                                                          |  |
| Time and Date         | Sets the time and date                                                                                          |  |
| Manage Blocked Users  | View current blocked Contacts                                                                                   |  |
| Phone Settings        | Sets the display brightness and contrast, and the display timeout                                               |  |
| Information           | Displays current phone information, including network connection status, software version, and hardware version |  |

#### The Power Key Menu

Another menu is available on the phone that provides quick access to power off the phone, change your Skype status, view Wi-Fi network information, and other frequently needed settings.

To access the Power Key menu, press the End/Power key for more than two seconds and then release it. Be sure not to press the key for more than four seconds, which immediately switches the phone off.

The menu lists items depending on your current network connection and Skype sign in status. If you are not connected to a network and not signed in to Skype, only a few menu items are displayed. If you are connected and signed in, the full menu displays.

| Wi-Fi Phone Power Key Menu |                                                     |  |
|----------------------------|-----------------------------------------------------|--|
| Menu                       | Description                                         |  |
| Switch Off                 | Powers off the phone                                |  |
| Silent/Sounds On           | Sets the ring tone volume to off/on                 |  |
| Change Status              | Changes your Skype online status                    |  |
| My Profile                 | Allows you to change your Skype profile information |  |
| Sign In/Out                | Signs in or out from Skype                          |  |
| Find/View Networks         | Displays list of detected Wi-Fi networks            |  |
| Network Details            | Displays network connection information             |  |

# **Creating a New Skype Account**

If you have not previously set up a Skype account, you need to create one before using the phone. When the Skype sign in screen displays after power on, you are given the option to create a new account.

To creat a new Skype account, follow these steps:

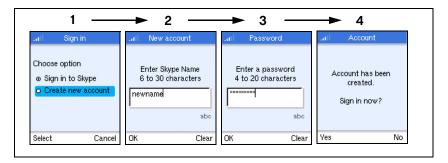

- 1. From the Sign in option screen, select "Create new account."
- Enter a Skype Name for your account. Names must be from 6 to 30 characters.

You can use any mixture of lower or upper case letters, numbers, and punctuation marks. However, you cannot use spaces or start your name with a number or punctuation mark. The [a//A \*] key selects upper-case input. The [1] key selects common punctuation marks, and the [#] key allows other symbols to be selected.

A check is made to see if your entered name is already in use by someone else. If the name is already in use, you will have to try another name.

**3.** Enter a password of between 4 and 20 characters.

You can use any mixture of lower or upper case letters, numbers, and punctuation marks. However, you cannot use spaces or start your name with a number or punctuation mark. Also, you cannot have a password that is the same as your Skype name.

You need to enter your password a second time to confirm it.

**4.** When your new account has been created, you can sign in and start using the phone.

See "Setting Up Your Contacts" on page 3-8 and "Making a Call" on page 3-8.

#### **Setting Up Your Contacts**

If you created a new Skype account, you can set up your own Contacts before starting to make calls. Follow these steps:

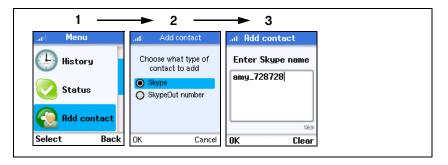

- Press the Left Soft Key to select the menu and use the Navigation key to scroll down and select "Add Contact."
- From the Add Contact menu, select "Skype" to set up a Skype Name, or "SkypeOut Number" to set up a SkypeOut name and number.

Valid Skype names are from 6 to 30 characters.

After entering your contact name and/or number, press the Left Soft Key to add the contact to your list.

For more information, see Chapter 4, "Managing Contacts."

### Making a Call

To make a Skype-to-Skype call, follow these steps:

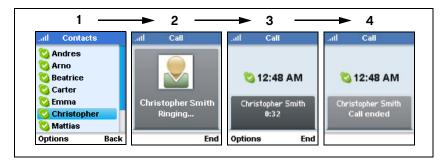

1. Press the Right Soft Key to select Contacts and then use the Navigation key to scroll down and select the contact name you want to call.

- Press the Send key to make the call. Wait for the call to connect and be answered.
- **3.** While the call is in progress, the contact name and length of the call are displayed.
- **4.** When you have finished the call, press the End key.

**Note:** You can also make a call without selecting a contact name from Contacts. From the idle screen, just type the Skype Name and then press the Send key.

For more information on making calls, see Chapter 5, "Making and Receiving Skype Calls."

**Getting Started** 

# **Chapter 4: Managing Contacts**

Your Skype Contacts display all the names you can make calls to. If you are new to Skype and have just created a new account, your Contacts will be empty. You need to find the names of users and add them to your list.

Skype protects the privacy of users by requiring contact details that are added to Contacts. When you want to add a contact to your list, a contact details request is sent to the user. The user can accept or deny the request. When a request is accepted, you can see when the contact is online and make calls to them. You can also view their personal profile details.

Skype allows you to also block Contacts that you have previously shared details with. When you block a contact, you will always appear offline to them and they will not be able to call you.

# Adding a Skype Contact

To add a new contact name to your Contacts, you can either search for the name or enter the name directly. Follow these steps:

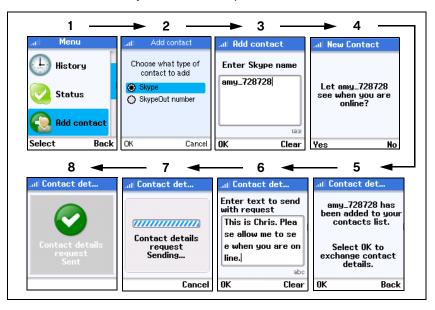

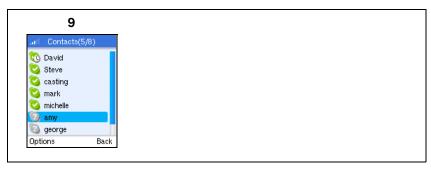

- Press the Left Soft Key to select the menu and use the Navigation key to scroll down and select "Add Contact."
- 2. From the Add Contact menu, select "Skype" to set up a Skype name.
- 3. After entering your contact name, press the Left Soft Key.
- 4. To enable the contact to see when you are online, select "Yes."
- The name is added to your Contacts, but it still requires contact details from the user.
- Edit the text to send with your contact details request. Press the Left Soft Key when you are finished.
- A request is sent to the entered name. If the name is not valid, an error message is displayed.
- 8. When the contact request has been sent, a confirmed message is displayed.
- 9. If you check your Contacts, you see the new name with the grey status icon, which indicates the request has not yet been accepted by the contact.

# Adding a SkypeOut Contact

SkypeOut allows you to make calls to traditional landline and mobile phones. To use SkypeOut, you have to buy Skype Credit first. Skype Credit allows you to purchase a number of different products and services from Skype. To purchase Skype Credit, go to www.skype.com.

SkypeOut numbers (even local numbers) must be entered in the following format: "00"+"country code" + "area code" + "number". You can also use "+" or "011" before the country code.

To add a new SkypeOut number to your Contacts, follow these steps:

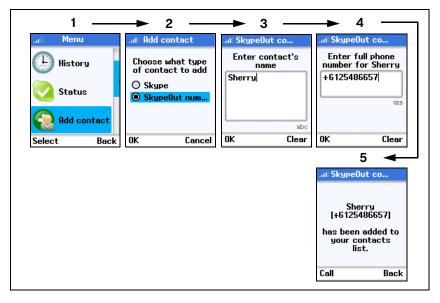

- Press the Left Soft Key to select the menu and use the Navigation key to scroll down and select "Add Contact."
- 2. From the Add Contact menu, select "SkypeOut Number" to set up a SkypeOut name and number.
- 3. Enter the contact's name, then press the Left Soft Key.
- 4. Enter the contact's SkypeOut number, then press the Left Soft Key.
- 5. The name is added to your Contacts.

# **Searching for Contacts**

You can search for Contacts to add to your list by selecting "Search" on the main menu. Follow these steps:

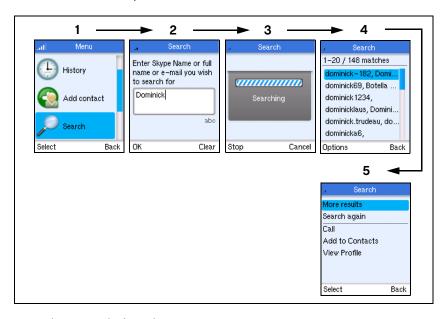

- 1. Select "Search" from the main menu.
- 2. Enter the name you want to search for. Entered text is used to search Skype names, full names, and e-mail addresses.
  - Press the Left Soft Key to start the search.
- 3. A search may take a while to complete. You can stop a search at any time by pressing the Left Soft Key.
- **4.** When the search completes or is stopped, the result list is displayed.
- 5. You can scroll down through the list to find specific names. Press the Left Soft Key to access the options menu. The following options are available:

**More Results** — Displays the next 20 names in the list.

Search Again — Repeats the search.

Call - Calls the selected name.

**Add to Contacts** — Adds the selected name to your Contacts.

**View Profile** — Displays the selected name's profile.

# **The Contacts Options Menu**

For each contact name there are options available that apply to the specified contact only.

To access the Contacts options menu, follow these steps:

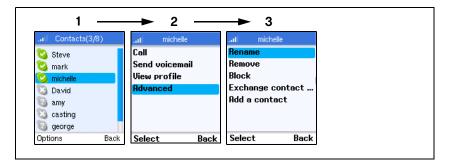

- Select a contact name in the list and then press the Left Soft Key.
- The menu allows you to perform the following actions specific to the contact.
  - · Call Calls the contact.
  - Send Voicemail Sends a voicemail message to the contact.
  - View Profile Displays the contact's profile details. The details that are displayed are set by the contact.
  - Advanced Provides access to a menu of other actions.
- 3. Select Advanced from the options menu to access other actions.
  - Rename Changes the name of the contact as displayed in your Contacts.
  - Remove Removes the contact from your list.
  - Block Blocks or unblocks the contact.
  - Exchange Contact Details Share details with the contact.
  - Add a Contact Adds a new contact to your list. This performs the same procedure as "Add Contact" on the main menu.

# **Blocking a Contact**

To block a name on your Contacts, follow these steps:

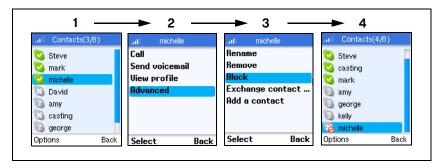

- Press the Right Soft Key to select Contacts, then use the Navigation key to scroll down and select the name you want to block.
- Use the Left Soft Key to select Options and then from the Options menu, select "Advanced."
- Use the Navigation key to scroll down to "Block" and then press the Left Soft Key.
- 4. When the Contacts displays, the name has the blocked status indicated.

# Chapter 5: Making and Receiving Skype Calls

This chapter shows how to make various types of Skype calls using the Wi-Fi phone and also check your call history.

# Skype-to-Skype Calls

Skype-to-Skype calls are calls to other online Skype users in your Contacts. To make a Skype call, first check that you have a valid network connection, then follow these steps:

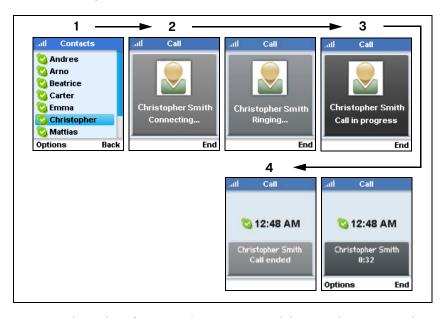

- Press the Right Soft Key to select Contacts and then use the Navigation key to scroll down and select the contact name you want to call.
- 2. Press the Send key to make the call.
  - Wait for the call to connect, ring, and be answered.
- 3. When a call is accepted, the "Call in progress" message is displayed for about three seconds followed by the call details, which include the contact name and call duration.
- 4. When you have finished the call, press the End key.

# **Receiving Skype Calls**

When receiving a Skype call from Contacts, follow these steps:

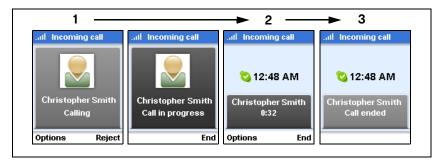

- When the incoming call message displays, press the Send key to accept and start the call. You can also press the Right Soft Key to reject the call.
- 2. When a call is accepted, the "Call in progress" message is displayed for about three seconds followed by the call details, which include the contact name and call duration.
- 3. When you have finished the call, press the End key.

## SkypeOut Calls

SkypeOut allows you to call any ordinary telephone number from your Wi-Fi phone. To use SkypeOut, you must have Skype Credit that covers more than the cost of a one minute call to the destination number's country.

To purchase Skype Credit, go to www.skype.com.

Note that SkypeOut numbers must start with "+" or "00" followed by the country code, area code and then the phone number.

When you have set up your contact as a SkypeOut number, follow these steps:

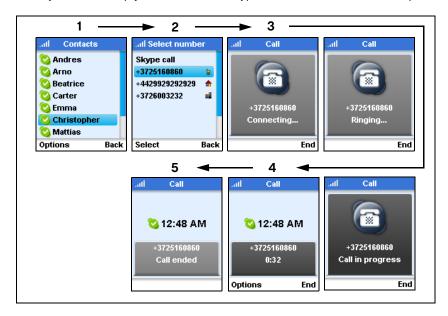

- Press the Right Soft Key to select Contacts and then use the Navigation key to scroll down and select the contact name you want to call.
- 2. If you have set up more than one SkypeOut number for the contact, select the number you want to call.
- 3. Press the Send key to make the call.
  - Wait for the call to connect, ring, and be answered.
- 4. When a call is accepted, the "Call in progress" message is displayed for about three seconds followed by the call details, which include the contact number and call duration.
- 5. When you have finished the call, press the End key.

# **Dialing a Direct Call**

If you have purchased Skype Credit for SkypeOut calls, you can enter the phone number directly without first setting up a SkypeOut contact.

To call a number directly, dial the number as follows:

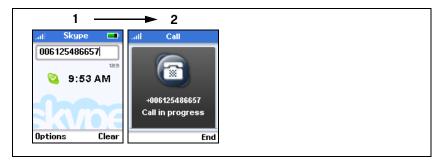

- 1. Dial the number and press the Send key.
- 2. Wait for the call to connect, ring and be answered.
- 3. When you have finished the call, press the End key.

# **Receiving SkypeIn Calls**

SkypeIn allows someone that is not a Skype user to call your Skype account using an ordinary telephone number.

SkypeIn is a subscription service. You can purchase SkypeIn by going to www.skype.com.

When receiving a SkypeIn call, follow these steps:

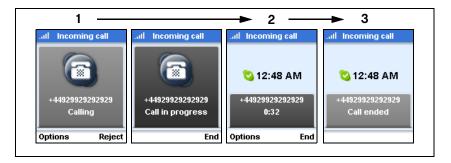

- The incoming call message displays the calling number. Press the Send key to accept and start the call. You can also press the Right Soft Key to reject the call.
- When a call is accepted, the "Call in progress" message is displayed for about three seconds followed by the call details, which include the calling number and call duration.
- 3. When you have finished the call, press the End key.

# **Putting a Call on Hold**

To put an active call on hold, follow these steps:

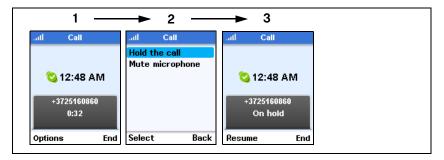

- 1. Press the Left Soft Key to select Options during the call.
- 2. Select "Hold the call" from the Options menu.
- **3.** To resume the call, press the Left Soft Key. To end the call, press the Right Soft Key.

# **Muting the Microphone**

During a call, you can mute the microphone so that the caller cannot hear your voice. Follow these steps:

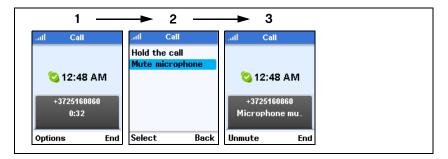

- 1. Press the Left Soft Key to select Options during the call.
- 2. Select "Mute microphone" from the Options menu.
- 3. To unmute the call, press the Left Soft Key. To end the call, press the Right Soft Key.

# **Diverting a Call**

With call forwarding, you can redirect incoming Skype calls to another mobile or landline number. This enables you to receive Skype Calls when you are not on Skype.

To forward calls to an ordinary phone number, you have to buy Skype Credit first. To forward calls to your own voicemail, you must first have a Skype Voicemail subscription. For more information, go to www.skype.com.

To divert calls, follow these steps:

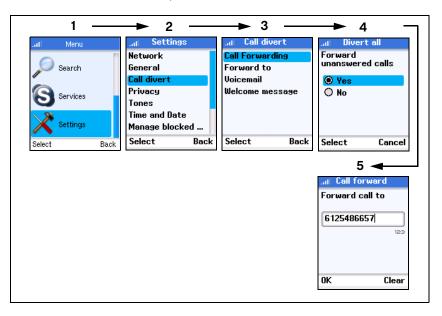

- Press the Left Soft Key to select the menu and use the Navigation key to scroll down and select "Settings."
- 2. From the Settings menu, select "Call divert."
- From the list, select "Call Forwarding." (To forward calls to your voicemail, select "Voicemail" for this step.)
- 4. Select "Yes" to enable call forwarding.
- 5. Enter the Skype contact name or SkypeOut number to which the call is forwarded. Then press the Left Soft Key to confirm the setting.

Note: After you enter a number, the number is saved in the phone's memory until you change it. This means that you can turn off call forwarding and when you turn it back on the number is available.

# **Sending Skype Voicemail**

If you have Skype Voicemail. you can send voicemail messages to any of your contacts, even if they don't have Skype Voicemail. To purchase a Skype Voicemail, go to www.skype.com.

To send a Skype Voicemail message to a contact, follow these steps:

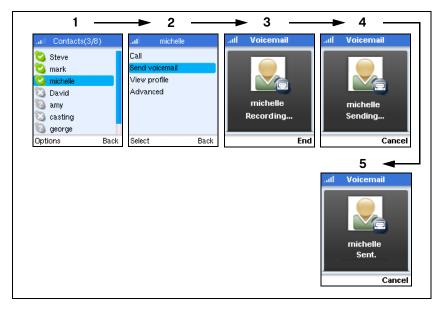

- Press the Right Soft Key to select Contacts and then use the Navigation key to scroll down and select the contact name you want to call.
- 2. Press the Left Soft Key to select Options and then select "Send voicemail."
- Start recording your voicemail message. Press the Right Soft Key to end the message.
- Immediately after you end the recording, the phone starts sending the voicemail.
- 5. When the voicemail has been sent, a message is displayed for five seconds.

# **Listening to Skype Voicemail**

When you have a Skype Voicemail subscription, other people can send you voicemails.

To listen to your voicemails, follow these steps:

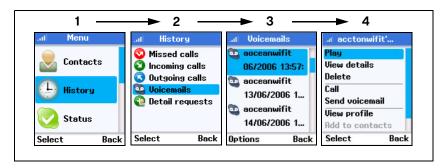

- Press the Left Soft Key to select the menu and use the Navigation key to scroll down and select "History."
- 2. From the History menu, select "Voicemails."
- Select a voicemail from the list. Press the Left Soft Key to display the Options menu.
- 4. Select "Play" to listen to the voicemail.
- 5. When the voicemail message is finished, press the End key.

### **Recording a Voicemail Greeting**

When you have a Skype Voicemail subscription, you can record your own welcome message.

To record a welcome message, follow these steps:

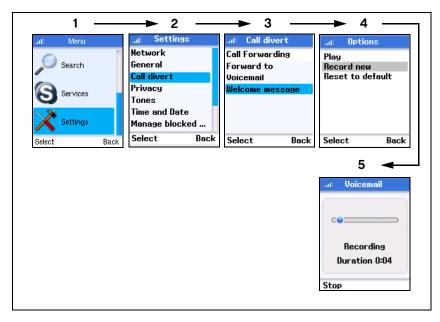

- 1. Press the Left Soft Key to select the menu and use the Navigation key to scroll down and select "Settings."
- 2. From the Settings menu, select "Call divert."
- 3. From the Call divert menu, select "Welcome message."
- 4. Start to record your greeting message.
- 5. When you have finished the recording, press the End key.

#### **History Lists**

All missed calls, incoming and outgoing calls, voicemails, and detail requests are logged by the phone. You can access the list of logged calls from the main menu. Follow these steps:

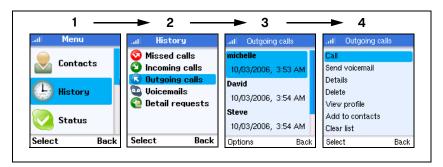

- Press the Left Soft Key to select the menu and use the Navigation key to scroll down and select "History."
- 2. From the Call List menu, select the list you want to display.
- 3. From the list of calls, select the call you are looking for.
- 4. Press the Left Soft Key to display the options menu.

# **Chapter 6: Personal Skype Settings**

The Wi-Fi Phone allows you to change your Skype status, personal profile details, password and privacy settings.

## **Changing Your Skype Status**

To set your Skype status, follow these steps:

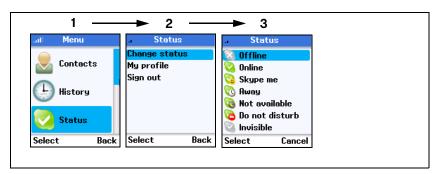

- Press the Left Soft Key to select the menu and then use the Navigation key to scroll down and select "Status."
- 2. From the Settings menu, select "Change status."
- 3. Select the status you want to set.
- 4. Press the Left Soft Key to confirm.

**Note:** You can also use the Power Key Menu to change your Skype status. Please refer "The Power Key Menu" on page 3-6 for details.

## **Setting Your Profile**

Entering details in your Skype profile is optional. You can fill in all the public and private profile details or leave them blank. For the public profile details that all Skype users can see, you may want to fill in at least country and city details to help other Skype users to confirm your identity.

To set your profile details, follow these steps:

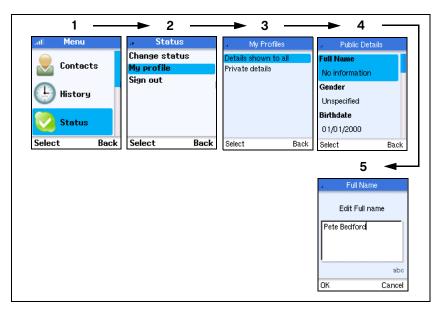

- Press the Left Soft Key to select the menu and then use the Navigation key to scroll down and select "Status."
- 2. From the Settings menu, select "My Profile."
- Select "Details shown to all." (You can also select "Private details" to change your e-mail address.)
- 4. Select the profile detail you want to change.
- 5. Press the Left Soft Key to edit the details.

## **Changing Your Password**

To change your Skype password, follow these steps:

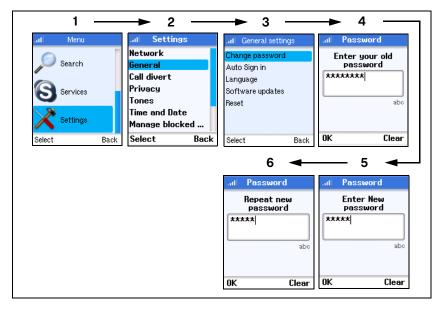

- Press the Left Soft Key to select the menu and then use the Navigation key to scroll down and select "Settings."
- 2. From the Settings menu, select "General."
- 3. From the General Settings menu, select "Change Password."
- 4. First enter your current password, then press the Left Soft Key.
- 5. Enter your new password, then press the Left Soft Key.
- 6. Enter your new password again, then press the Left Soft Key to confirm.

#### **Privacy Settings**

Skype not only protects your privacy by showing your online presence only to your contacts, it offers other privacy settings that restrict calls to only those that you want to receive.

To change your Skype privacy settings, follow these steps:

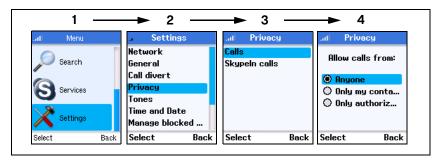

- Press the Left Soft Key to select the menu and then use the Navigation key to scroll down and select "Settings."
- 2. From the Settings menu, select "Privacy."
- 3. From the Privacy menu, select "Calls."
- Change your privacy setting to restrict calls to those only from your contacts, or to authorize each call individually.

## **Chapter 7: Wi-Fi Network Settings**

The Wi-Fi Phone automatically searches for Wi-Fi networks on start up. You can select a specific network to connect to, or set the phone to connect to any "open" network.

Networks that you have previously connected to are saved as "Preferred" networks. On start up, the phone will look for Preferred networks first and try to make a connection. If no networks can be found, an error message is displayed.

### Finding Wi-Fi Networks

You can search for Wi-Fi networks that are within range of your location. The results list displays the network name and the strength of the radio signal. When possible, you should try to connect to networks with a strong signal.

To search for networks, follow these steps:

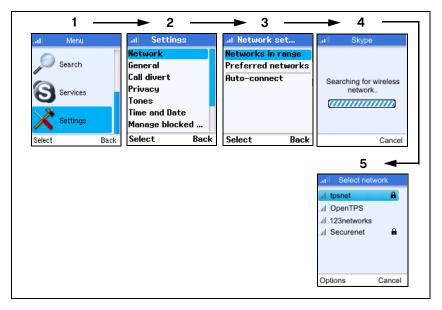

- 1. Press the Left Soft Key to select the menu and then use the Navigation key to scroll down and select "Settings."
- 2. From the Settings menu, select "Network."
- 3. From the Network Settings menu, select "Networks in range."

Note: You can also search for networks from the Power Key menu.

- 4. Wait while the phone searches for Wi-Fi networks.
- 5. A list of detected networks displays. Select the network you want to connect to. Networks listed with the padlock icon are secure networks.

Note: Networks that display & icon require a network access key.

Press the Left Soft Key for the Options menu.

If no networks are found by the search, an error message is displayed. You should change your location before trying again. Normally, you need to be within 90 m (300 ft) of a network's wireless access point to be able to connect to it.

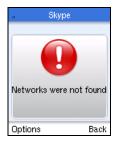

#### **Preferred Networks**

The preferred networks information stored in the phone enables you to automatically connect to networks you normally use. Once you have set up a network's name and security, the phone will use the information during start up to search and connect automatically.

To access settings for preferred networks, follow these steps:

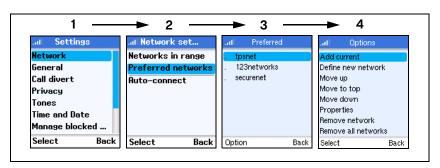

- 1. Select "Settings" from the main menu and then "Network."
- 2. From the Network Settings menu, select "Preferred networks."
- 3. From the preferred networks list, select a network name and then press the Left Soft Key for the Options menu.

From the preferred networks list, select a network name and then press the Left Soft Key for the Options menu.

**Add Current** — Adds the current connected network to the preferred list. Open networks can be added in this way.

**Define New Network** — Manually defines a preferred network. Enter the network name, then set up other settings and security options as instructed by the network operator.

**Move Up/Down/to Top** — Moves the preferred network name up or down in the list, or to the top of the list.

**Properties** — Lists the networks settings. You can select specific settings to make changes.

**Remove Network** — Deletes the network from the preferred list.

**Remove all networks** — Deletes all networks from the preferred list.

### **Setting Access to Open Networks**

By default, the phone tries to connect to preferred networks first and then, when set, to any open network.

To set the phone to automatically find and connect to open public hotspots, follow these steps:

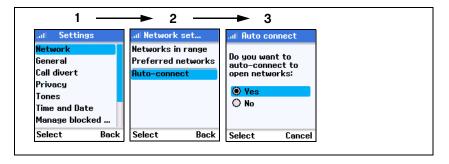

- 1. Select "Settings" from the main menu and then "Network."
- 2. From the Network Settings menu, select "Auto-connect."
- 3. Use the Navigation key to Select "Yes" and then press the Left Soft Key.

#### Wi-Fi Network Settings

## **Chapter 8: General Settings**

Many phone settings are available through the user menu. Use the Navigation key to move through the menus and the Left Soft Key to select items that you want to change.

## **Changing the Display Language**

To change the display language, follow these steps:

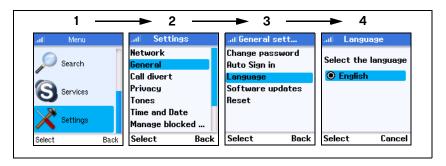

- Press the Left Soft Key to select the menu and then use the Navigation key to scroll down and select "Settings."
- 2. From the Settings menu, select "General."
- 3. From the General Settings menu, select "Language."
- Select the display language you want to use and then press the Left Soft Key.

## **Changing Display Settings**

To change the display contrast, brightness, and timeout, follow these steps:

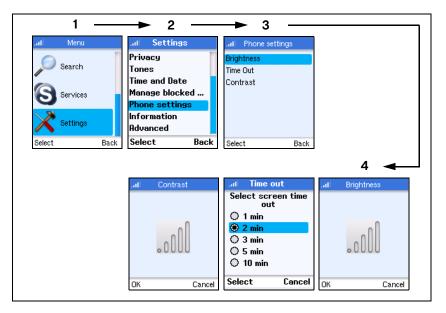

- Press the Left Soft Key to select the menu and then use the Navigation key to scroll down and select "Settings."
- 2. From the Settings menu, select "Phone Settings."
- 3. From the Phone Settings menu, select the item you want to change.
- 4. Move the Navigation Key left or right to change the Brightness and Contrast setting, or up and down to change the Timeout setting. Press the Left Soft Key to confirm the settings.

### **Setting Alert Tones**

To change the phone's ring tones, volume, and vibrate status, follow these steps:

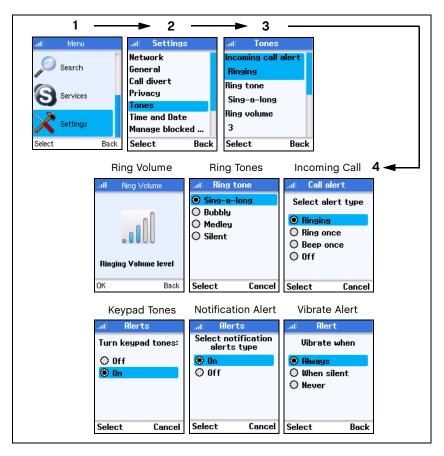

- Press the Left Soft Key to select the menu and then use the Navigation key to scroll down and select "Settings."
- 2. From the Settings menu, select "Tones."
- 3. From the Tones menu, select the item you want to change.
- 4. There are six items on the Tones menu; Incoming Call Alert, Ringing Tone, Ringing Volume, Vibrating Alert, Notification Tones, and Keypad Tones. Move the Navigation Key to change a setting, then press the Left Soft Key to confirm the setting.

### **Setting the Time and Date**

To change time and date settings, follow these steps:

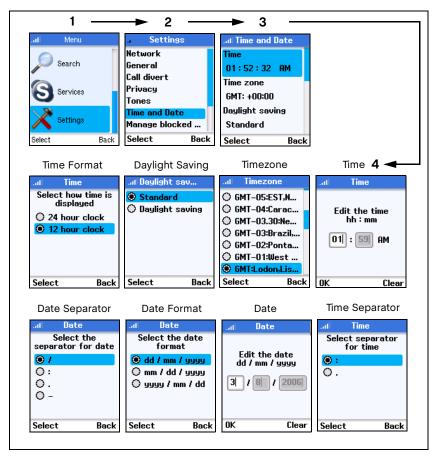

- Press the Left Soft Key to select the menu and then use the Navigation key to scroll down and select "Settings."
- 2. From the Settings menu, select "Time and Date."
- 3. From the Time and Date menu, select the item you want to change.
- 4. Operate the item by referring the followings:

**Time** — Move the Navigation Key left and right to select "hh" or "mm". Move the Navigation Key up and down or press the keypad to set the time.

**Timezone** — Move the Navigation Key up and down to find and select your time zone from the list.

**Daylight saving**— Move the Navigation Key up and down to select "Standard" or "Datelight saving".

**Time format** — Move the Navigation Key up and down to find and select the preferred time format.

**Time separator**— Move the Navigation Key left and right or up and down to select the preferred time separator.

**Date** — Move the Navigation Key left and right to select "dd", "mm" or "yyyy". Move the Navigation Key up and down or press the keypad to set the time.

**Date format** — Move the Navigation Key up and down to find and select the preferred date format.

**Dateseparator**— Move the Navigation Key left and right or up and down to select the preferred date separator.

### **Displaying Phone Settings**

To display a list of current phone and network settings, follow these steps:

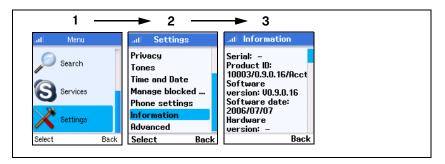

- Press the Left Soft Key to select the menu and then use the Navigation key to scroll down and select "Settings."
- 2. From the Settings menu, select "Information."
- 3. Scroll down through the list to view the setting details.

**Note:** You can reset all the phone's settings from the Settings>General>Reset menu.

## **Clearing Phone Settings**

You can clear all phone settings and reset them to factory default values. There is also an option to retain network settings, but clear all others.

To clear phone settings, follow these steps:

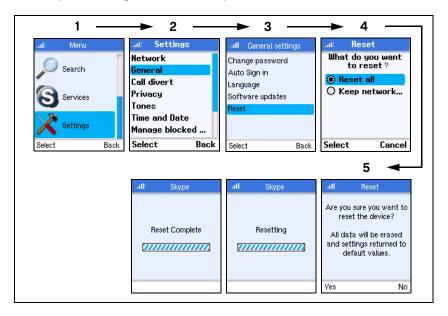

- Press the Left Soft Key to select the menu and then use the Navigation key to scroll down and select "Settings."
- 2. From the Settings menu, select "General."
- 3. From the General Settings menu, select "Reset."
- Choose to clear all settings or keep only network settings and then press the Left Soft Key.
- 5. Confirm the reset by pressing the Left Soft Key. Wait while the phone resets to default values. After the "Reset Complete" message is displayed, the phone returns to the General Settings menu.

## **Advanced Settings**

Skype functions on most networks without any special settings required. However, some networks use restrictive firewalls that tightly control incoming and outgoing Internet traffic, which prevents Skype from functioning properly. If you find that your Wi-Fi Phone does not function from the network you are using, ask the network operator or system administrator for the settings required to enable Skype to function properly.

The Advanced option on the Settings menu provides access to the network connection settings that may be required for some networks. If you are not familiar with firewalls and networking terms, it may be best to ask a system administrator or knowledgeable friend to help make the settings for you.

**Note:** This section only provides a brief summary of the advanced settings available and a knowledge of networking is assumed. For more information, go to www.skype.com.

To access the phone's advanced settings, follow these steps:

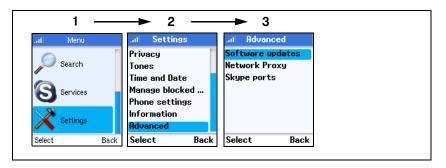

- Press the Left Soft Key to select the menu and then use the Navigation key to scroll down and select "Settings."
- 2. From the Settings menu, select "Advanced."
- 3. From the Advanced menu, select the items you need to configure as instructed by the network administrator.

**Software Updates** — Checks if software updates are available for the phone.

**Network Proxy** — Specifies if proxy servers on the local network are to be used for Skype traffic.

**Skype Ports** — Specifies the TCP/UDP port to be used for incoming and outgoing Skype traffic.